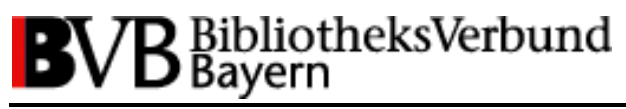

BCS2-Team BVB (bcs2@bib-bvb.de)

**Medea3 – Print-Client Version 3.4.4**

**(m3\_print)**

Installationsanleitung

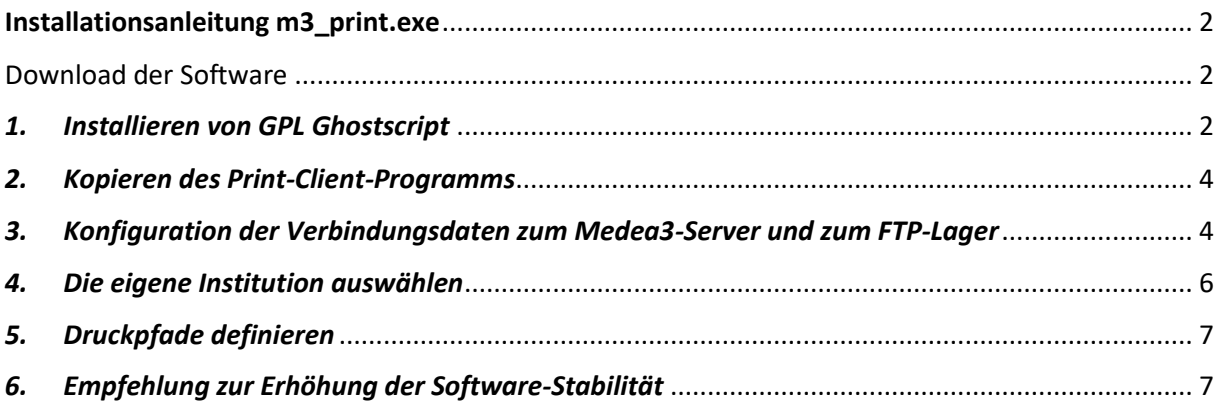

# BibliotheksVerbund !

BCS2-Team BVB (bcs2@bib-bvb.de)

## <span id="page-1-0"></span>Installationsanleitung m3\_print.exe

**m3\_print.exe** ist das Medea3-PDF-Ausgabeprogramm (oder auch der "Print-Client"). Es ist zuständig für den Ausdruck von Bestellscheinen (nur bei gebenden Bibliotheken) und Kopienlieferungen.

Das Programm durchsucht automatisch das FTP-Lager nach auszudruckenden PDF-Dateien, holt sie vom Server ab und druckt sie mittels Ghostscript lokal aus. Hierzu ist es vorab notwendig, einmalig die Verbindungsdaten zum Medea3-Server sowie zum FTP-Lager einzustellen, die eigene Institution auszuwählen und die Pfade zu den lokalen Druckern zu definieren.

### <span id="page-1-1"></span>Download der Software

Benötigt werden die jeweils neuesten Versionen von **Ghostscript** und **M3 Print Client**. Zum Download kommen Sie entweder über die Wiki-Seite beim BVB [\(https://fl.bib](https://fl.bib-bvb.de/Wiki/index.php/Print-Client_und_Scan-Client)[bvb.de/Wiki/index.php/Print-Client\\_und\\_Scan-Client\)](https://fl.bib-bvb.de/Wiki/index.php/Print-Client_und_Scan-Client) oder direkt über <https://www.ghostscript.com/> bzw[. https://manuals.imageware.de/downloads/](https://manuals.imageware.de/downloads/)

Für Ghostscript steht eine Version für 32 bit und eine für 64 bit zur Verfügung. Wir empfehlen die 32 bit-Variante, da der Print-Client ebenfalls ein 32-bit-Programm ist.

## <span id="page-1-2"></span>*1. Installieren von GPL Ghostscript*

Der Print-Client druckt Dateien unter Verwendung von Ghostscript aus, so dass dieses Programm installiert werden muss, bevor der Print-Client konfiguriert und benutzt werden kann. **Wegen einer Sicherheitslücke in älteren Versionen wird dringend empfohlen, mindestens die Version 10.01.2 einzusetzen! Wenn bereits eine ältere Version auf Ihrem PC installiert ist, entfernen Sie diese und installieren anschließend die neue Version.**

**Da es mit Version 10.02.\* zu unerwünschten Mehrfach-Ausdrucken kommen kann, empfehlen wir die derzeit aktuellste Version 10.03.0 zu verwenden.**

#### **Achtung: Sie brauchen Administratorrechte, um die Installation von Ghostscript korrekt durchführen zu können!**

Die Installation wird zwar auch ohne Administratorrechte abgeschlossen, führt aber nicht zu einem verwendbaren Ergebnis.

#### **Installation:**

Rufen Sie die Anwendung gs100\*w32.exe auf. Diese startet die Installation von Ghostscript. Folgen Sie den hier gezeigten Dialogfenstern:

# **B** BibliotheksVerbund

#### BCS2-Team BVB (bcs2@bib-bvb.de)

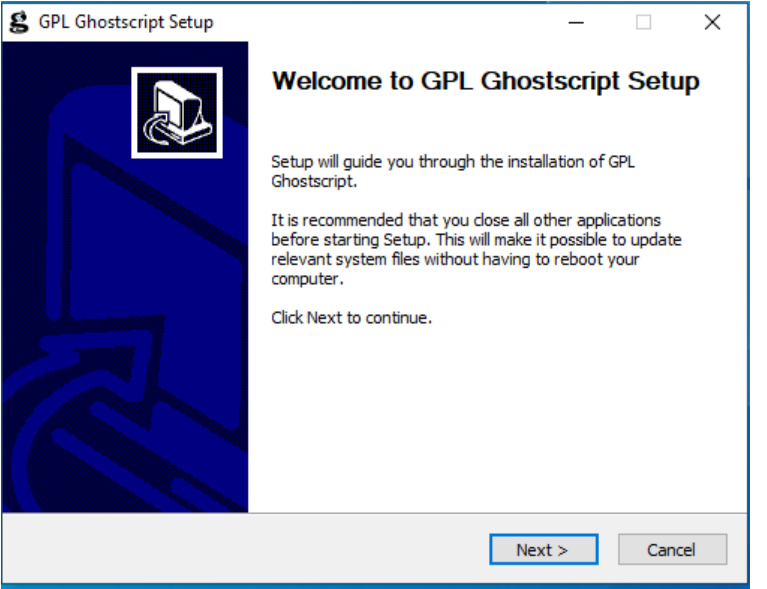

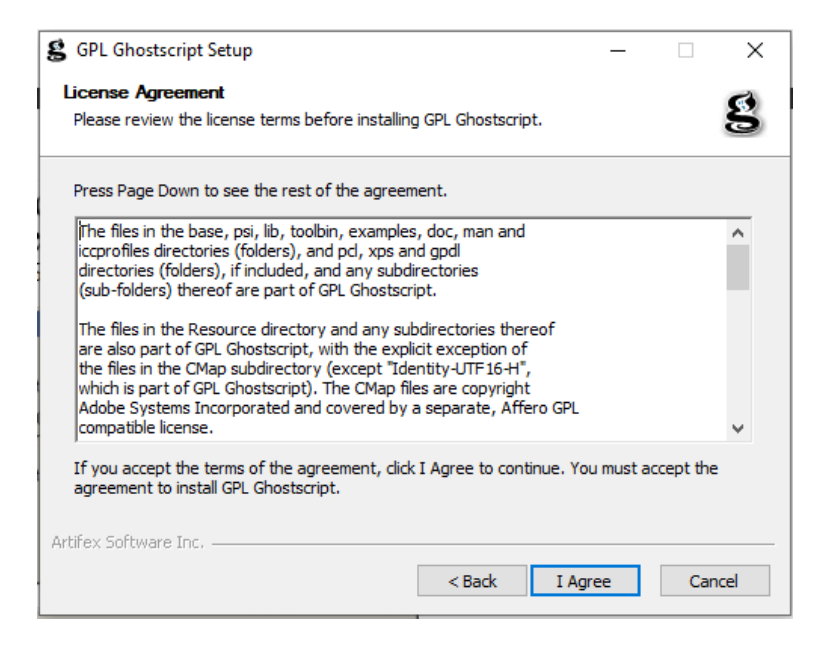

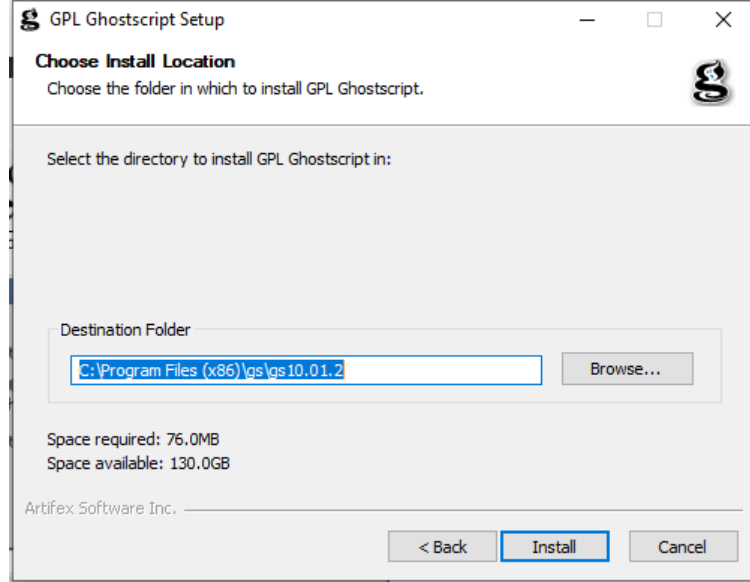

# BibliotheksVerbund

BCS2-Team BVB (bcs2@bib-bvb.de)

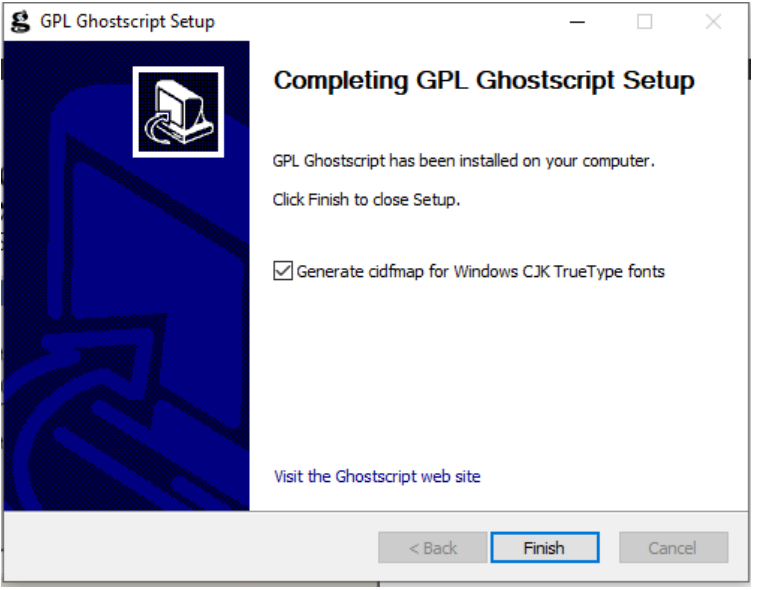

Danach mit "Finish" bestätigen.

### <span id="page-3-0"></span>*2. Kopieren des Print-Client-Programms*

Ältere Versionen des Print-Clients (Medea3- oder BVB-PrintClient) können vorab vom PC entfernt werden.

Erzeugen Sie auf Ihrer Festplatte ein Verzeichnis für den Print-Client (Vorschlag: C:\MedeaPrint) und entpacken Sie den kompletten Inhalt des ZIP-Pakets m3\_print\_3\_4\_4.zip in dieses Verzeichnis.

Für größeren Komfort können Sie noch über das Kontextmenü (rechte Maustaste auf den Dateinamen) eine Verknüpfung zu m3\_print.exe erstellen und diese auf den Desktop verschieben. Dann erscheint die Verknüpfung dort und Sie können die Datei von dort aufrufen.

# <span id="page-3-1"></span>*3. Konfiguration der Verbindungsdaten zum Medea3-Server und zum FTP-Lager*

Wählen Sie nach Start des Programms in der Menüleiste den Punkt **Einstellungen - Grundeinstellungen**. Übernehmen Sie in dem sich öffnenden Fenster die Angaben, wie sie in der folgenden Abbildung dargestellt sind.

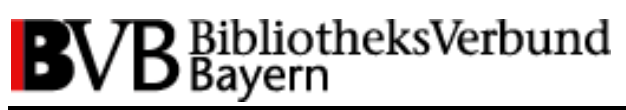

BCS2-Team BVB (bcs2@bib-bvb.de)

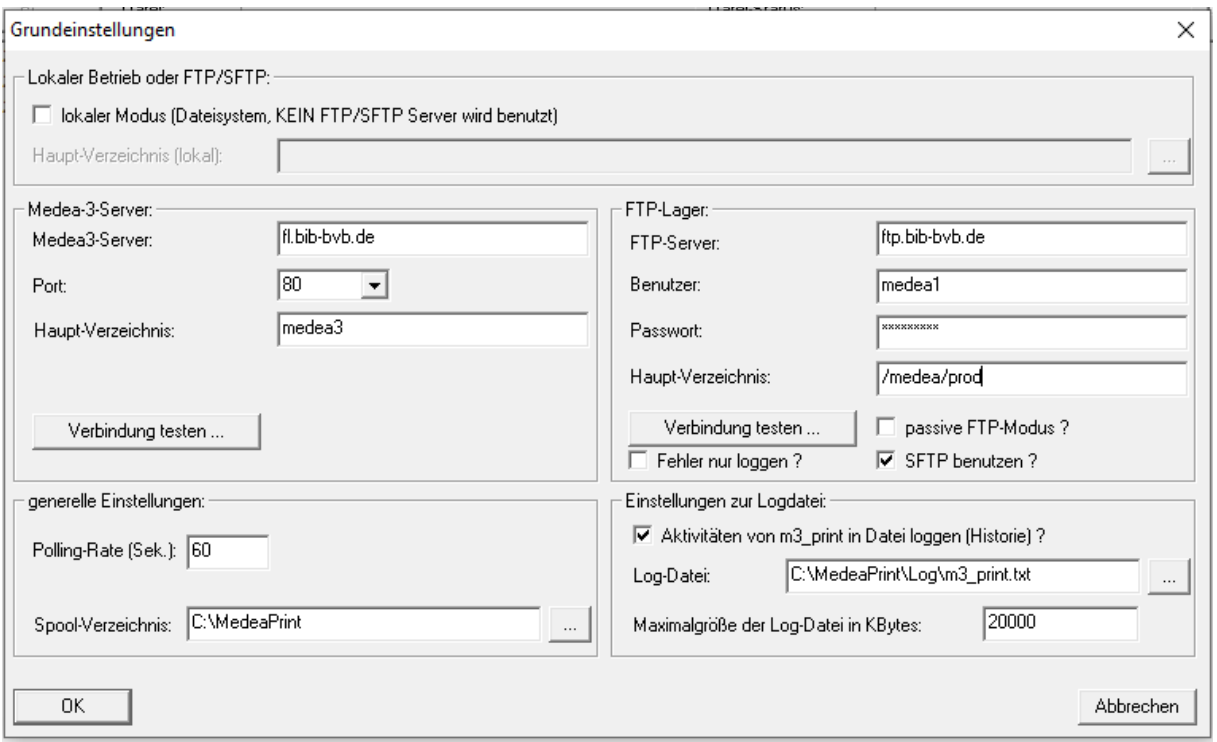

Die Adresse für den Medea3-Server lautet (für die **Fernleihe**) fl.bib-bvb.de, der Port ist 80, das Haupt-Verzeichnis ist medea3.

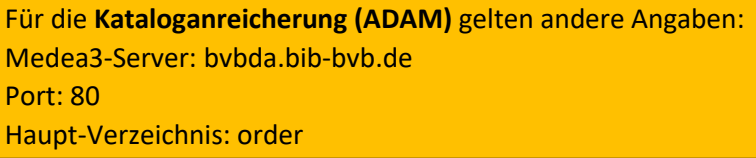

Die Adresse des FTP-Servers lautet ftp.bib-bvb.de und das Hauptverzeichnis liegt unter /medea/prod/ für die Produktivumgebung. Die für das FTP-Lager notwendige Nutzerkennung ist "medea1", das Passwort teilen wir Ihnen auf Anfrage mit. Bitte wenden Sie sich hierzu an bcs2@bibbvb.de.

Die Polling-Rate gibt an, wie oft der Print-Client auf dem zentralen FTP-Server überprüfen soll, ob neue Dateien für seine Institution vorhanden sind. In obigem Beispiel würde er dies also alle 300 Sekunden überprüfen. Hier können auch höhere Werte sinnvoll sein, je nachdem, wie viel oder wenig Druck-Aufkommen Sie für Ihre Bibliothek erwarten. Standardmäßig wird im Feld "Spool-Verzeichnis" der Pfad eingetragen, unter dem auch das Programm m3\_print.exe abgelegt ist. Auf Wunsch kann das Spool-Verzeichnis aber auch an anderer Stelle abgelegt werden; machen Sie dann hier entsprechende Angaben. Sie können auch entscheiden, ob der Print-Client seine Schritte loggen soll. In diesem Fall müssten Sie das Kästchen vor "Aktivitäten von m3\_print in Datei loggen (Historie)?" aktivieren und ein Verzeichnis für die Log-Datei festlegen. Wünschen Sie das Anlegen einer Log-Datei nicht, so deaktivieren Sie bitte das Kästchen.

Wenn alle Angaben gemacht sind, kann jeweils über den Button "Verbindung testen" überprüft werden, ob der Verbindungsaufbau funktioniert. Ist dies der Fall, erscheint die folgende Meldung für den Medea-3-Server:

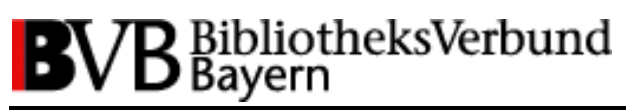

BCS2-Team BVB (bcs2@bib-bvb.de)

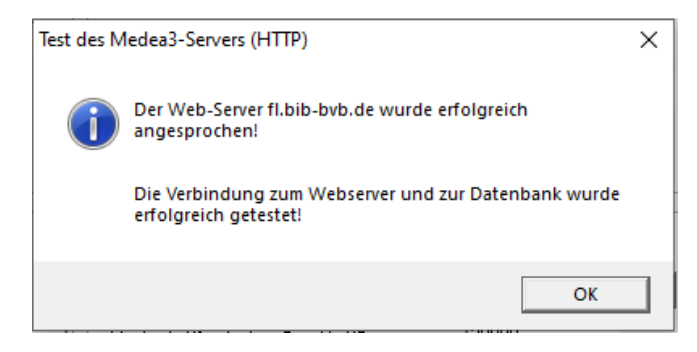

bzw. für das FTP-Lager:

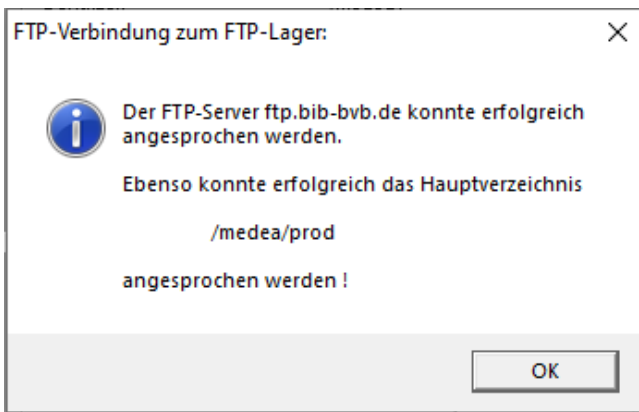

## <span id="page-5-0"></span>*4. Die eigene Institution auswählen*

Um das FTP-Lager nach auszudruckenden PDF-Dateien für die jeweilige Institution durchsuchen zu können, muss unter dem Menüpunkt **Einstellungen - Institution zuordnen …** noch die jeweils eigene Bibliothek aus dem zur Verfügung stehenden Drop-down-Menü ausgewählt werden. Drücken Sie danach OK.

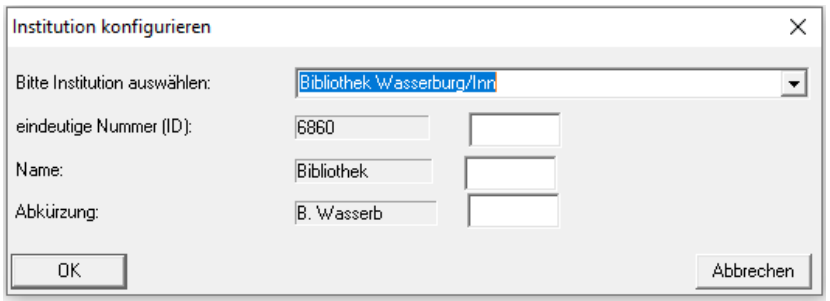

# BibliotheksVerbund

BCS2-Team BVB (bcs2@bib-bvb.de)

# <span id="page-6-0"></span>*5. Druckpfade definieren*

Für den Ausdruck von Kopienlieferungen, Deckblättern und roten Leihscheinen müssen im Menüpunkt **Einstellungen - Drucker zuordnen** die Pfade zu den jeweiligen lokalen Druckern angegeben werden. Das Programm schlägt dabei die Drucker vor, die auf dem Computer unter Windows installiert wurden. Es muss für alle drei Punkte ein Drucker angegeben werden, auch wenn für Ihre Bibliothek nicht alle relevant sein sollten.

Außerdem muss unter "Auswahl des PDF-Ausgabeprogrammes" der Verzeichnispfad für GPL Ghostscript, das in Schritt 1 installiert wurde, angegeben werden. Es wird standardmäßig unter C:\Program Files (x86)\gs\gs10.03.0\bin\gswin32c.exe installiert (der genaue Verzeichnisname ist abhängig von der Programmversion). Wählen Sie das Verzeichnis am besten über den Button "Auswahl", um Tippfehler zu vermeiden.

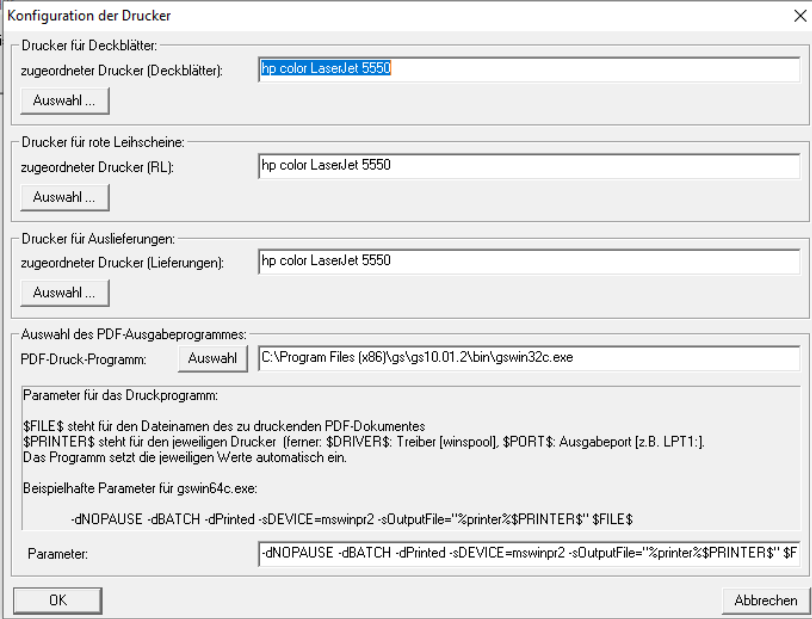

Drücken Sie auf OK.

Damit sollte die Konfiguration des Print-Clients abgeschlossen sein.

Drücken Sie nun den Start-Button – der Client baut nun eine Verbindung zum FTP-Server auf und überprüft, ob Dateien für ihn vorhanden sind. Dies wiederholt er in den konfigurierten Intervallen. Abgeholte Dokumente werden auf dem konfigurierten Drucker ausgegeben.

## <span id="page-6-1"></span>*6. Empfehlung zur Erhöhung der Software-Stabilität*

Da durch sporadische Fehler auf der Datenleitung schon Probleme auftraten, wenn der Print-Client ohne Aufträge über Nacht in Betrieb war, ist es günstig, ihn abends zu stoppen und morgens bei Dienstbeginn wieder neu zu starten.